## 3DEVENTdesigner

## Változtasd meg a padló, a falak és a plafon színeit és anyagait

Az alábbi útmutató segítségével megtanulhatod hogyan változtasd meg a padló, a falak és a plafon színeit és anyagait.

1. Kattints a terem padlójára.

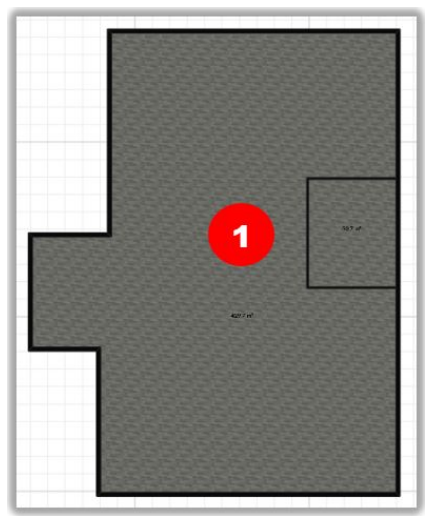

- 2. Megjelenik a tulajdonságok ablak. Az "Anyagok" résznél kattints a padló, mennyezet, vagy falak pontra attól függően, hogy minek a tulajdonságait szeretnéd megváltoztatni.
- 3. Kattints a szín ikonra.

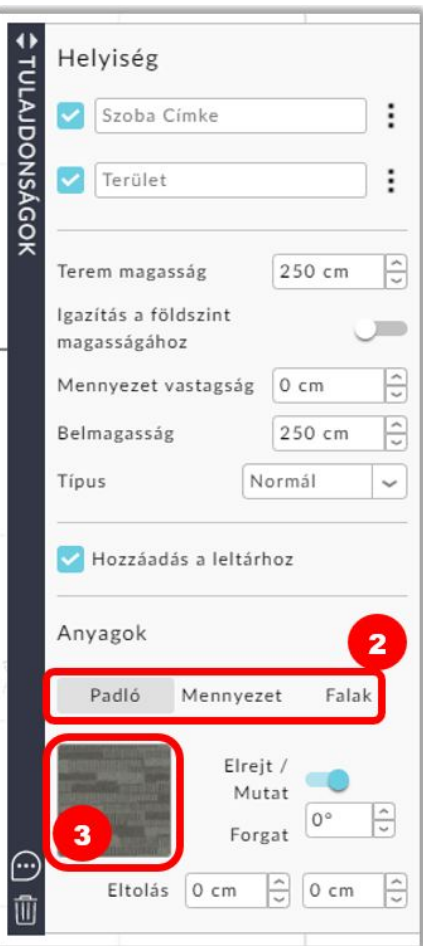

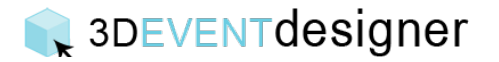

- 4. Megnyílik az anyagok ablak, ahol máris kiválaszthatod a kívánt kategóriát (pl. vakolat/beton színpalettája) és megtekintheted a lehetőségeket.
- 5. Kattints a választott anyag vagy szín ikonjára.
- 6. Kattints az "Alkalmaz" gombra.

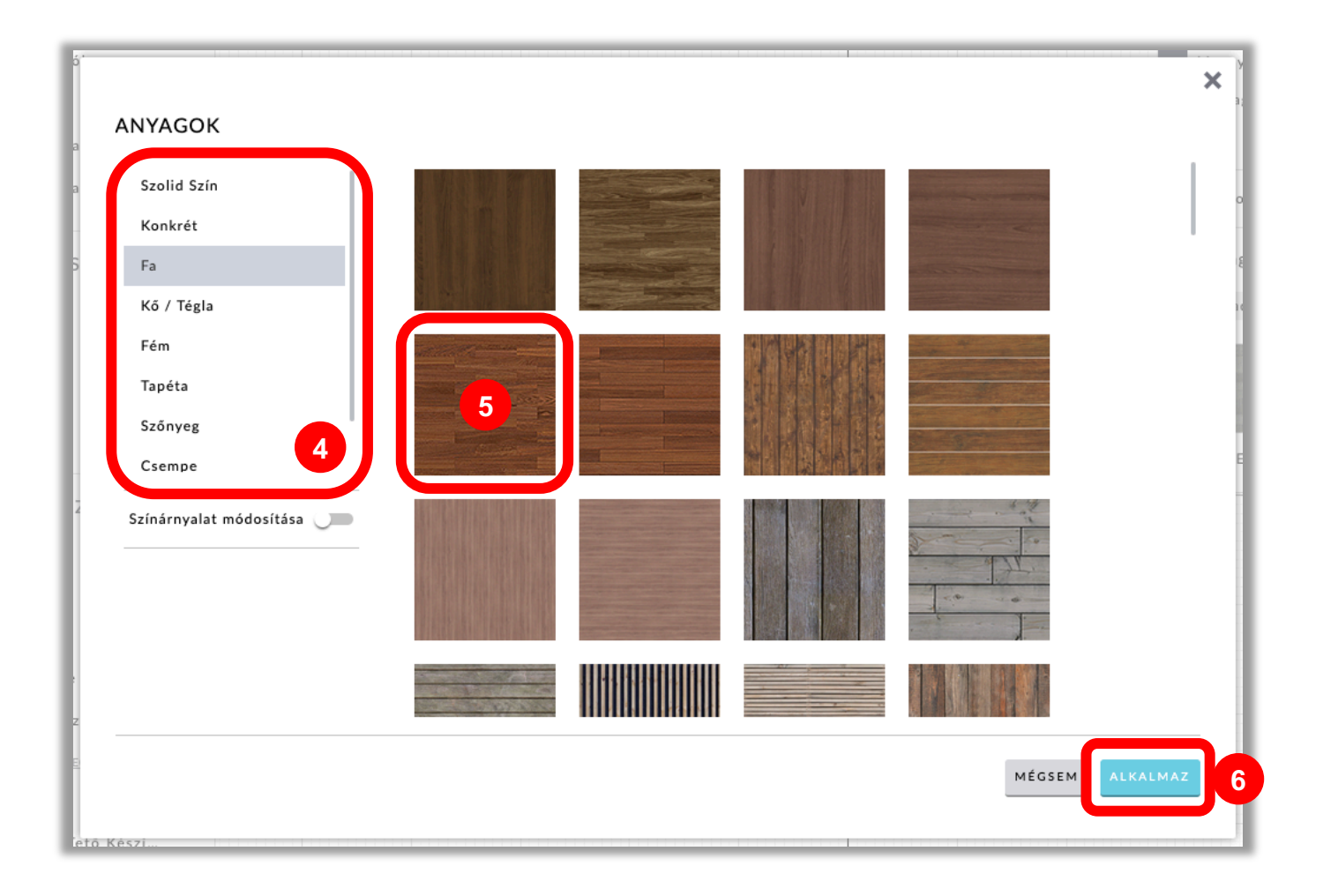

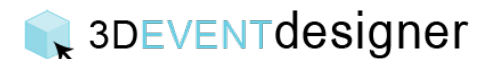

Ha azt szeretnéd, hogy két külön terem padlója megegyezzen, akkor megismételheted az előbbi 1-6 lépéseket, vagy teheted a következőt:

- 7. Kattints annak a teremnek a padlójára, amelyik színét vagy anyagát szeretnéd megváltoztatni.
- 8. A tulajdonságok ablakban, az "Anyagok" résznél húzd az egeret a színválasztó ikonra és keresd a job also sarokban megjelenő kis cseppentő ikont. Kattints rá.
- 9. Kattints azon terem padlójára, amelyik színét vagy anyagát szeretnéd használni.

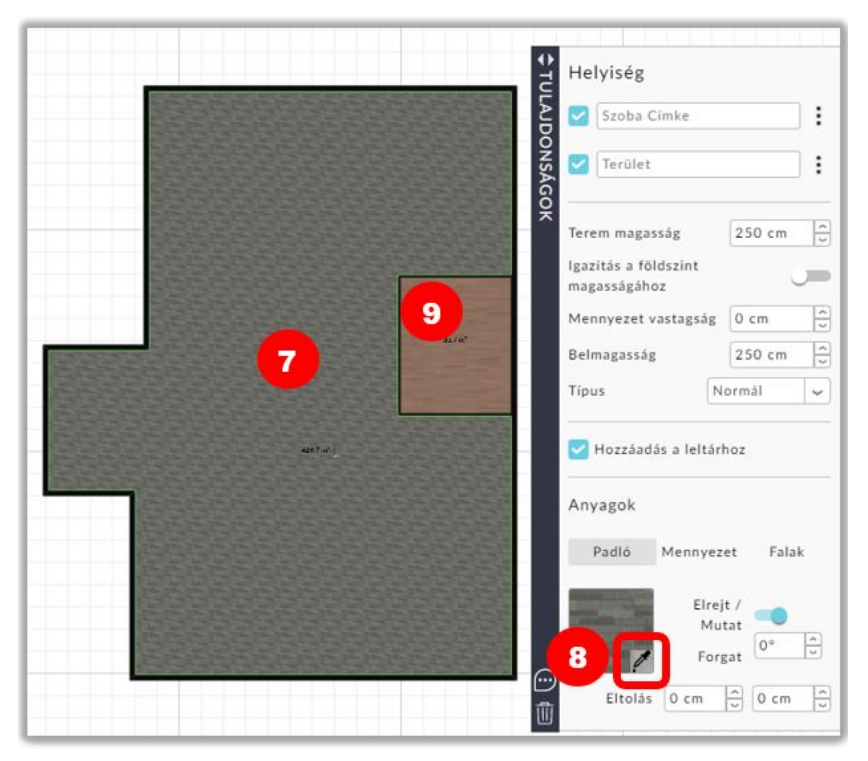

A két teremnek most már megegyezik a padlója.

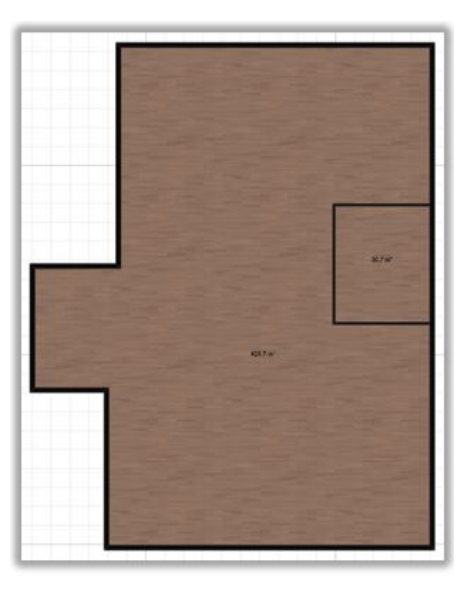